PŘÍRODOVĚDECKÁ FAKULTA UNIVERZITY PALACKÉHO KATEDRA INFORMATIKY

# BAKALÁŘSKÁ PRÁCE

Fotoalbum pro osobní WWW stránky

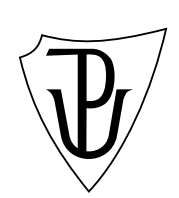

2011 Tomáš Hroudný

Místopřísežně prohlašuji, že jsem celou práci včetně příloh vypracoval samostatně.

11. srpna 2011 Tomáš Hroudný

### Anotace

Tato bakalářská práce se skládá z rešeršní a programátorské části. V rešeršní části je popsáno několik existujících aplikací pro publikování fotografií na osobních webových stránkách. Programátorskou část tvoří aplikace, která umožňuje hromadně upravovat a odesílat fotografie na vlastní webové stránky, a také webové album (v českém překladu) pro zobrazování těchto fotografií.

Děkuji Mgr. Aleši Keprtovi, Ph.D. za vedení této bakalářské práce. Také děkuji rodině a přítelkyni za podporu a trpělivost.

# Obsah

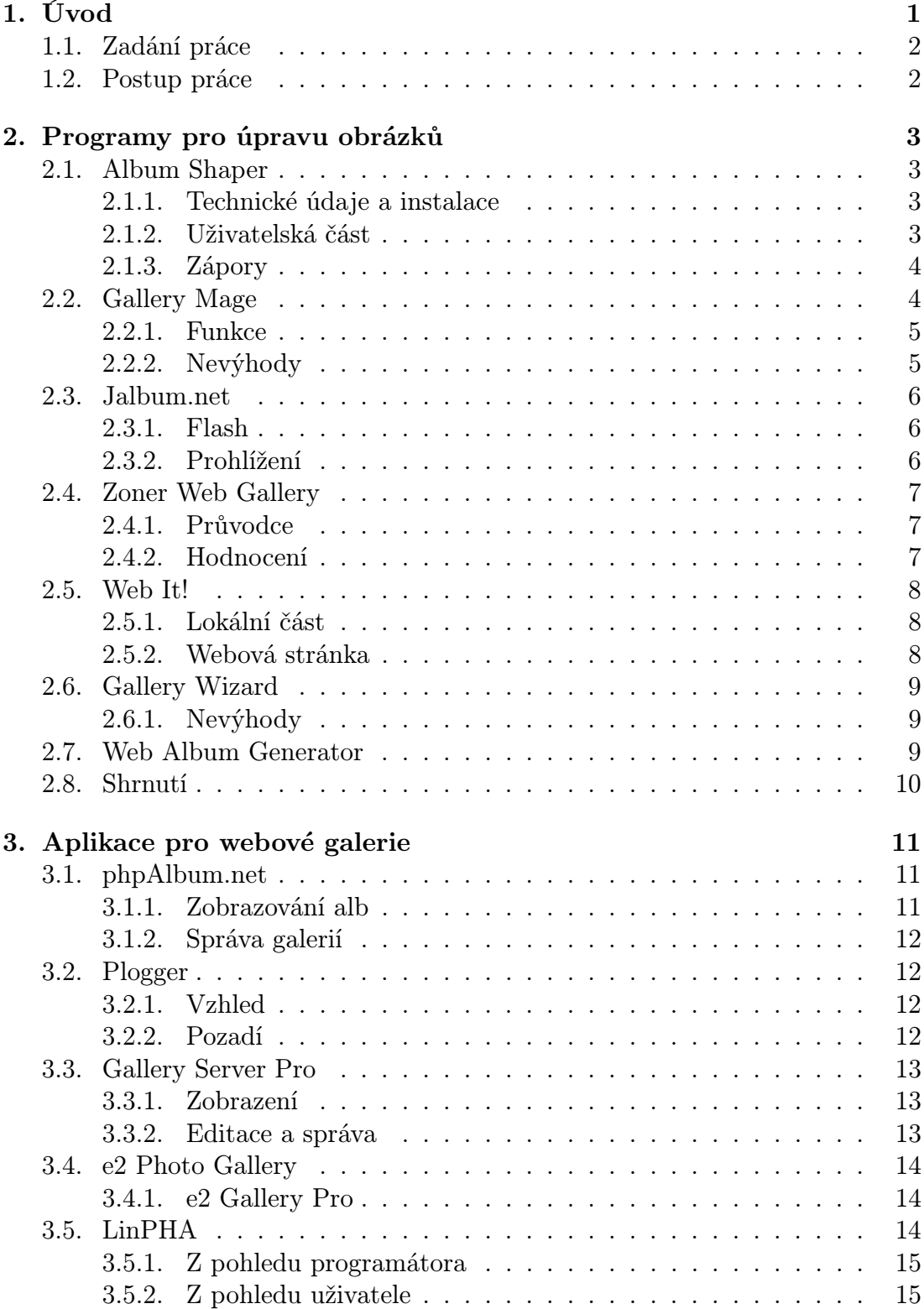

![](_page_5_Picture_131.jpeg)

![](_page_6_Picture_69.jpeg)

# Seznam obrázků

![](_page_7_Picture_76.jpeg)

# Seznam tabulek

![](_page_8_Picture_18.jpeg)

# 1. Úvod

V dnešní době má svoje webové stránky téměř každý člověk. Prezentovat sám sebe na celosvětové síti se stává fenoménem moderní doby. Existuje nepřeberné množství produktů jak od velkých softwarových firem, tak od programátorů jednotlivců, které pokrývají široké portfolio různě robustních aplikací pro vytvoření téměř libovolně zaměřených webových stránek nebo jejich částí. Nemalou část z těchto aplikací tvoří také programy pro zpracování obrázků, fotografií nebo videí a jejich publikaci na síti.

Avšak ne všechny produkty jsou použitelné pro běžné uživatele internetu, kteří si chtějí vytvořit pouze základní webovou prezentaci o sobě, o své rodině, o svých koníčcích... Vyznat se v těchto produktech nemusí být zrovna jednoduché, navíc velká část z nich je pouze v angličtině. Vyhnout se těmto nešvarům a zvolit vhodné webové album by měla pomoci tato bakalářská práce.

### 1.1. Zadání práce

Úkolem práce je vytvoření komplexního řešení pro snadné publikování fotografií a videí na osobních webových stránkách. Práce má obsahovat rešeršní část, čili je nutno prostudovat schopnosti a možnosti existujících implementací, které jsou dostupné na internetu, a tyto informace sepsat do textu práce.

Praktická část pak zahrnuje jednak vytvoření programu (pro platformu Windows) pro úpravu fotografií a jejich nahrávání na web, jednak vytvoření webového alba pro prohlížení fotek. Přitom není nutno vše vytvářet od začátku, je doporučeno vybrat některý z existujících systémů a upravit ho tak, aby výsledek splňoval zejména tyto požadavky<sup>1</sup>:

- *•* systém má být uzpůsoben situaci, kdy jeden člověk publikuje svoje fotografie a videa na svých osobních stránkách
- *•* má podporovat vkládání popisků a komentářů
- *•* možnost chránit některé fotografie přístupovým heslem
- *•* umožnit vkládání videí s náhledem
- *•* program také musí umět fotografie upravovat, tedy alespoň změnit velikost, otočit je, přidat logo nebo podpis autora (vodoznak)
- *•* měl by také podporovat více stylů uspořádání stránek

### 1.2. Postup práce

Na základě zadání práce jsem zvolil následující postup:

- *•* najít na internetu existující fotoalba a programy pro jejich vytváření
- *•* vyzkoušet vybrané systémy
- *•* sepsat jejich vlastnosti, možnosti, nedostatky, ...
- *•* vybrat jeden vhodný systém pro úpravu
- *•* vytvořit aplikaci pro jednoduché nahrání fotek a videí na server
- *•* upravit zvolené webové album, vytvořit několik pěkných vzhledů stránek

<sup>1</sup>http://keprt.inf.upol.cz/diplomky/b4.html

## <span id="page-11-0"></span>2. Programy pro úpravu obrázků

V této kapitole jsou popisovány aplikace pro úpravu obrázků, tedy především programy pro uživatelské operační systémy (Windows, Linux, Mac OS). Většinou podporují i nahrávání obrázků na web, některé umí vytvořit i kompletní webovou galerii.

Ke každé aplikaci je uveden zdroj, odkud je možné ji získat a za jakých licenčních podmínek. Dále je popsána samotná funkčnost aplikace, tedy všechny možnosti, které nabízí, a subjektivní hodnocení přehlednosti a účelnosti aplikace. Zpravidla je přiložen obrázek s náhledem aplikace.

V závěru nechybí tabulka 1. s kompletním přehledem parametrů všech uvedených programů.

### 2.1. Album Shaper

Album Shaper (http://albumshaper.sourceforge.net) je open-source<sup>2</sup> aplikace licencovaná pod GNU General Public License[8], která umožňuje vytvářet, spravovat a sdílet kolekce fotografií. Umí také pestré spektrum editací obrázků.

#### 2.1.1. Technické údaje a instalace

Aplikace je napsaná v programovacím jazyce  $C_{++}$ , využívá knihoven  $\mathbb{Q}t3^3$ a k editaci obrázků ve formátu JPEG používá knihovny libjpeg<sup>4</sup>. Program byl přeložen do více než desítky jazyků, včetně češtiny. Nabízí také podporu více platforem operačních systémů.

Instalace aplikace probíhá po spuštění instalačního balíčku o velikosti 6 MB téměř automaticky, stačí jen zadat cílový adresář a zvolit, zda chceme vytvořit zástupce programu.

### 2.1.2. Uživatelská část

Po prvním spuštění aplikace nabídne možnost vytvoření nového alba. Je možno nastavit mnoho parametrů a vlastností (zejm. název kolekce, autora a popisky). Obrázky z kolekce je možno jednotlivě upravovat, hromadně je však lze pouze otáčet. Editační možnosti jsou docela široké, nabízí změnu poměru stran, otočení, překlopení, oříznutí, korekci barev nebo použití filtrů (sépia, černobílá, olejomalba, negativ, mozaika). Ke každému obrázku je možno přidat popisek.

Celé album je možno vyexportovat buď jako jednotlivé soubory obrázků (v původní velikosti), nebo lze vytvořit velmi jednoduché webové album pro prohlížení

 $2$ http://cs.wikipedia.org/wiki/open\_source\_software

 $3$ http://en.wikipedia.org/wiki/qt\_(framework)

<sup>4</sup>http://www.ijg.org

ve webovém prohlížeči. Zde je možnost použití několika barevných témat a pohodlného přecházení mezi snímky pomocí šipek. Vytvořené webové stránky jsou pouze statické HTML, které nabízí prosté procházení mezi snímky bez dalších přidaných funkcí. Velikost obrázků je pevně daná, a to 400 pixelů na výšku pro velkou fotografii a 150 pixelů pro náhled.

### 2.1.3. Zápory

Nedostatky aplikace spočívají v nemožnosti hromadného použití všech editačních funkcí, chybí některé funkce jako třeba vložení loga do snímku, náhled obrázku na celou obrazovku nebo zoomování. Také vyexportované webové album je příliš jednoduché, nabízí pouze pevně danou velikost obrázku a ruční procházení snímků.

![](_page_12_Picture_3.jpeg)

Obrázek 1. Album Shaper

### 2.2. Gallery Mage

Gallery Mage (http://tanksoftware.com/gallmage) je open-source program pro správu fotoalb (licencovaný pod GNU General Public License[8]) a byl vytvořen pro spolupráci se skripty pro zobrazování galerií jako např. Simple Picture Gallery Manager<sup>5</sup> [nebo Coppermine \(viz kapitola](http://tanksoftware.com/gallmage) 3.8.).

<sup>5</sup>http://spgm.sourceforge.net

Instalační soubor má velikost 1,5 MB, je k dispozici několik verzí pro různé operační systémy (Windows, MacOS, Linux), existuje však pouze anglická mutace aplikace. Program je napsán v Javě, což znamená, že vyžaduje mít nainstalovaný také Java Runtime Environment<sup>6</sup> (verze alespoň 1.4).

### 2.2.1. Funkce

Program umožňuje pouze výběr celého adresáře s fotografiemi k publikaci, neumí však vkládat jednotlivé obrázky do alba. Umí přidávat popisky a má několik editačních funkcí (otočení, oříznutí, změnu velikosti). Výhodou je, že zanechává originální soubory nezměněné, pouze si pamatuje vykonané úpravy (vytvoří si textový soubor, kde jsou seznamy souborů a jejich úprav) a ty pak použije při exportu. Vzhled programu je jednoduchý, nabízí pevně daný počet náhledů na stránku. Export umožňuje v několika variantách, a to buď SPGM formát, Coppermine, HTML stránka nebo jen upravené fotografie. Umí také soubory nakopírovat na FTP server.

![](_page_13_Picture_3.jpeg)

Obrázek 2. Gallery Mage

### 2.2.2. Nevýhody

Gallery Mage neumožňuje hromadnou editaci, umí pouze nastavit stejnou výstupní velikost obrázků. Webové stránky tvoří pouze index s odkazy na obrázky. Ani po grafické stránce není tato aplikace příliš zdařilá.

<sup>6</sup>http://www.java.com/en/download

### <span id="page-14-0"></span>2.3. Jalbum.net

Jalbum (http://jalbum.net) je freeware webová aplikace, která umožňuje publikovat a sdílet fotografie na webu.

#### 2.3.1. Fla[sh](http://jalbum.net)

Aplikace používá technologii Adobe Flash<sup>7</sup> pro zkopírování souborů z uživatelova počítače na server Jalbum.net. Kopírování je pohodlné, soubory lze vkládat hromadně z jednotlivých složek, přidávají se do fronty, která se plynule zpracovává na pozadí. Po přenesení všech dat na server je možno přidávat k jednotlivým fotkám popisky, přeuspořádat snímky nebo je upravit.

Editace nabízí jak základní úpravy v podobě oříznutí, otočení a změny velikosti, tak pokročilejší funkce, mezi kterými najdeme redukci červených očí, vybělení zubů, rozostření, zaostření, změnu jasu a kontrastu nebo několik barevných filtrů. Autoři také nezapomněli přidat několik fotografických efektů. Všechny editační funkce se aplikují ihned na náhled obrázku, výsledek tedy je vidět dříve než se změna skutečně provede. Užitečné je i plynulé zoomování.

V dalších krocích přehledného průvodce vytvořením alba lze zadat titulní informace o albu, vybrat si jeden z více než desítky rozmanitých stylů alb (každý styl má ještě několik barevných variant). Na závěr je možno zvolit, které pomocné služby (tzv. widgety) chceme použít, k dispozici je možnost komentování, počítadlo návštěv nebo sdílení na sociálních sítích.

Jalbum podporuje omezení viditelnosti alba, které si lze zabezpečit heslem nebo si nechat vytvořit privátní odkaz, pod kterým ho lze sdílet na webu Jalbum.

Primárně jsou všechna alba vystavena a uložena na serverech Jalbum (uživatel má omezený datový prostor). Celé album je ale také možno vyexportovat na FTP server a tím pádem ho integrovat do vlastních webových stránek. Tato funkce je podmíněna bezplatnou registrací.

### 2.3.2. Prohlížení

Prohlížení alba je velmi dobře propracované, designové styly jsou originální a hezké. Listovat snímky můžeme jak klikáním na šipky nebo náhledy, tak pomocí klávesnice nebo dokonce pouhým skrolováním kolečka myši. Samozřejmě nechybí možnost automatického pohybu, některé styly dokonce dokáží přehrávat hudbu. Dle použitého vzhledu snímky buď plynule přecházejí nebo se posunují, či jinak animují.

K drobným nedostatkům aplikace patří nemožnost posunování obrázku do stran při zvětšení v editačním okně. V náhledech alb se nezobrazuje původní název souboru, což může znesnadnit orientaci ve snímcích. Celá aplikace je dostupná pouze v anglickém jazyce.

<sup>7</sup>http://www.adobe.com/products/flash

### 2.4. Zoner Web Gallery

Zoner Web Gallery (http://www.zoner.cz/photo-utilities/web-gallery) je placená aplikace od české firmy Zoner. Zdarma nabízí pouze zkušební verzi programu. Instalační soubor je pro platformu Windows o velikosti 10 MB, instalace je bezproblé[mová a rychlá.](http://www.zoner.cz/photo-utilities/web-gallery)

![](_page_15_Figure_2.jpeg)

Obrázek 3. Zoner Web Gallery

### 2.4.1. Průvodce

Vytvářením galerie provází integrovaný průvodce. Lze zpracovávat pouze jednu složku, průvodce tedy neumí přidávat jednotlivé obrázky ani zpracovat data z vícero adresářů. Bohužel se nedočkáme ani možnosti jakkoli editovat obrázky. V dalších krocích se pouze postupně volí vzhled galerie z cca desítky šablon, dále je možno upravit barvy v těchto šablonách či přizpůsobit zobrazované informace na výsledné webové stránce. Lze zobrazit okamžitý náhled výsledné galerie, kterou je možné uložit buď na disk do počítače, nebo nahrát na FTP server.

### 2.4.2. Hodnocení

Výsledná galerie však nenabízí žádné nadstandartní služby, pouze zobrazí fotky, popisky a základní parametry jednotlivých snímků (velikost, rozměry). Procházení obrázků je umožněno pouze přes odkazy. Celkový dojem z této aplikace tedy není příliš dobrý, a to navzdory tomu, že se jedná o placený program.

### 2.5. Web It!

Web It! (http://www.batchimage.com/product/webit) je placený program pro vytváření webových galerií. Pro vyzkoušení je k dispozici omezená zkušební verze. Instalační balík o velikosti 4 MB je určen pro platformu Windows. Program existuje pou[ze v anglickém jazyce.](http://www.batchimage.com/product/webit)

![](_page_16_Picture_70.jpeg)

Obrázek 4. Web It!

### 2.5.1. Lokální část

Program umožňuje přidávat jakékoli soubory, a to jak jednotlivě, tak po složkách nebo přetažením do okna. Bohužel s obrázky umí pouze jedinou operaci, a to otočení. Naproti tomu nabízí bohaté možnosti úprav HTML kódu, ovšem editační panel působí poněkud nepřehledně (viz Obrázek 4.). Ani po grafické stránce není program příliš vydařen, autoři se sice zřejmě snažili vytvořit zajímavý design, ale ten není dokonale odladěn, takže spíše kazí celou aplikaci.

### 2.5.2. Webová stránka

Aplikace umí vytvořit HTML soubory pouze na lokálním disku, zkopírovat je na server musíme ručně. Výsledné stránky obsahují pouze náhledy s odkazy na obrázky. Při exportu je možno zvolit vytvoření slideshow.

Jako placený program toho Web It! moc neumí, proto ho nelze příliš doporučit.

### 2.6. Gallery Wizard

Gallery Wizard (http://www.b-zone.de/zips/galwiz.zip) je freeware program pro vytvoření webové galerie. Umožňuje libovolně přidávat soubory a složky, měnit velikost náhledů a aplikovat na ně efekty. Dokáže také omezit maximální rozměry výsledných obrázků. Nabízí výběr z pěti šablon vzhledu stránek, nastavení formátu a zobr[azovaných informací. Umí galerii nahrát na](http://www.b-zone.de/zips/galwiz.zip) FTP server.

![](_page_17_Picture_66.jpeg)

Obrázek 5. Gallery Wizard

#### 2.6.1. Nevýhody

Aplikace neumí přidávat popisky ani editovat vložené fotky (kromě změny velikosti). Vytvořené album tvoří pouze statické HTML stránky.

### 2.7. Web Album Generator

WAG (http://www.ornj.net/webalbum) je freeware program pro zhotovení webového alba. Podporuje však pouze práci s JPEG obrázky.

Jediné podporované editační funkce jsou otočení a změna velikosti. Dále lze nastavit z[ákladní parametry vzhledu alba](http://www.ornj.net/webalbum) a výslednou galerii uložit na disk. Webové stránky obsahují pouze index náhledů s odkazy na fotografie.

### 2.8. Shrnutí

Programů pro úpravy obrázků a vytvoření webových galerií existuje sice několik, ale většinou mají mnoho nedostatků. Jako vhodné řešení této situace se nabízí spíše použití nějakého samostatného webového skriptu kombinovaného s dalším programem pro úpravu fotografií. Z uvedených programů se mi jeví jako nejlepší Album Shaper (kapitola 2.1.) nebo Jalbum (kapitola 2.3.), a to hlavně kvůli množství nabízených funkcí a přehlednému ovládání.

Tabulka 1. nabízí přehledné srovnání všech dostupných funkcí jednotlivých produktů uvedených v této [kapit](#page-11-0)ole. Pro srovnání je při[dán](#page-14-0) i mnou vytvořený program Album Editor (kapitola 6.).

Zdroje použité pro zpracování této kapitoly: [1], [2], [6].

| Název aplikace    | Hromadné vkládání | Drop<br>$\infty$<br>Drag | Vkládání videí               | / hromadně<br>Oříznutí | hromadně<br>Změna velikosti | Otočení / hromadně | hromadně<br>kontrast<br>$\mathbf{\hat{c}}$<br>$\rm{Las}$ | / hromadně<br>$E$ fekty, | hromadně<br>Vodoznak | Popisek   | Export fotek | upload<br>FTP            | galerie<br>Styly exportované | Čeština                  |
|-------------------|-------------------|--------------------------|------------------------------|------------------------|-----------------------------|--------------------|----------------------------------------------------------|--------------------------|----------------------|-----------|--------------|--------------------------|------------------------------|--------------------------|
| Album Shaper      |                   |                          | $\overline{\phantom{a}}$     | $\bullet/-$            | $-/-$                       | $\bullet/\bullet$  | $\bullet/-$                                              | $\bullet/-$              | $-/-$                |           |              |                          |                              |                          |
| Gallery Mage      | $\circ$           | $\overline{\phantom{0}}$ | $\overline{a}$               | $\bullet/-$            | $\bullet/\circ$             | $\bullet$ /-       | $-/-$                                                    | $-/-$                    | $-/-$                | $\bullet$ |              | $\bullet$                | $\overline{\phantom{a}}$     | $\overline{\phantom{0}}$ |
| Jalbum.net        |                   | -                        | $\qquad \qquad \blacksquare$ | $\bullet/-$            | $\bullet$ /-                | $\bullet$ /-       | $\bullet/-$                                              | $\bullet$ /-             | $-/-$                | $\bullet$ |              |                          |                              | $\blacksquare$           |
| Zoner Web Gallery | $\circ$           | -                        | $\overline{\phantom{a}}$     | $-/-$                  | $-/-$                       | $-/-$              | $-/-$                                                    | $-/-$                    | $-/-$                |           |              |                          |                              |                          |
| Web It!           |                   |                          | $\bullet$                    | $-/-$                  | $-/-$                       | $\bullet$ / –      | $-/-$                                                    | $-/-$                    | $-/-$                |           |              |                          |                              |                          |
| Gallery Wizard    |                   | -                        | $\circ$                      | $-/-$                  | $-\int$                     | $-/-$              | $-/-$                                                    | $-\int$                  | $-/-$                |           |              |                          |                              |                          |
| Web Album Gen     |                   | $\overline{\phantom{0}}$ | $\overline{a}$               | $-/-$                  | $-\sigma$                   | $\bullet$ /-       | $-/-$                                                    | $-/-$                    | $-/-$                |           |              | $\overline{\phantom{0}}$ | $\circ$                      | $\overline{\phantom{a}}$ |
| Album Editor      |                   |                          |                              | $-/-$                  | $\bullet/\bullet$           | $\bullet/\bullet$  |                                                          |                          |                      |           |              |                          |                              |                          |

Tabulka 1. Pře[hle](#page-30-0)d srovnávaných programů

Vysvětlivky: *•* podporuje, *◦* částečně umí, - nelze

## <span id="page-19-0"></span>3. Aplikace pro webové galerie

V této kapitole jsou uvedeny aplikace pro zobrazování galerií na webových stránkách, tedy především serverové skripty (většinou v jazycích PHP nebo ASP).

Podobně jako v předchozí kapitole, i zde je ke každé aplikaci uveden zdroj, odkud je možné ji získat a za jakých licenčních podmínek. Dále je popisována samotná funkčnost aplikace, tedy možnosti zobrazování fotek a přidané funkce. Nechybí ani subjektivní hodnocení přehlednosti a účelnosti aplikace. Pro názornost může být přiložen obrázek s náhledem galerie.

V závěru je vložena tabulka 2. s kompletním přehledem parametrů všech uvedených programů.

### 3.1. phpAlbum.net

PhpAlbum.net (http://www.phpalbum.net) je open-source webové album (pod licencí GNU General Public License[8]), napsané v jazyce PHP.

Instalace probíhá buď pomocí průvodce nebo pouhým zkopírováním zdrojových souborů na [cílový server a nastavením](http://www.phpalbum.net) základních parametrů. Aplikace nepotřebuje pro svůj běh žádnou databá[zi,](#page-51-0) vše si ukládá do vlastních souborů. Doposud neexistovala česká mutace, nyní je však dostupná.

![](_page_19_Picture_7.jpeg)

Obrázek 6. phpAlbum.net

### 3.1.1. Zobrazování alb

Jednotlivé galerie se zobrazují na hlavní stránce, po přejití do některé z nich se zobrazí náhledy obrázků dle přednastavených parametrů, návštěvník si může přepínat mezi několika předvolenými styly zobrazení (zejména lze nastavit velikost zobrazených náhledů a fotek). Album také nabízí velké množství přidaných funkcí, mezi něž patří komentování a hodnocení snímků, posílání tzv. E-Card, což jsou emailové pohlednice s odkazy na alba, podporu multimediálních dat, zpracování EXIF údajů z fotografií apod. Mezi snímky lze také vyhledávat. Bohužel neumí fotky zobrazovat jako automatickou slideshow, ani nelze pro přecházení mezi snímky používat šipky na klávesnici (tyto nedostatky řeší doplněk 7.2.2.).

#### 3.1.2. Správa galerií

Z pohledu správce stránky je phpAlbum.net opravdu bohatě vybav[eno. N](#page-46-0)abízí možnosti schvalování komentářů před tím, než jsou zobrazeny, je možno volit mezi několika přednastavenými vzhledy alba nebo si vytvořit vlastní šablony a uživatelské profily. Dále lze libovolným galeriím omezit přístupová oprávnění, řadit snímky dle jména, názvu nebo data, vkládat vodoznaky do zobrazovaných snímků, evidovat historii přístupů na stránky nebo chybové hlášky. Umí automaticky vytvářet alba ze zvolených adresářů, stačí tedy pouze zkopírovat hotové fotografie (nebo i videa) do jisté složky na serveru.

Tato aplikace je velmi dobře zpracovaná a je možno ji zařadit mezi špičku ve své kategorii.

### 3.2. Plogger

Plogger (http://www.plogger.org) je další open-source webové album (opět pod licencí GNU General Public License [8]) napsané také v PHP.

Pro zprovoznění je nutné zkopírovat zdrojové soubory na server, vytvořit SQL databázi a s[pustit konfigurační skript. E](http://www.plogger.org)xistuje i český překlad.

#### 3.2.1. Vzhled

Základní konfigurace nabízí tři vzhledy alba, je však možné si vytvořit svůj vlastní styl. Galerie jsou velmi přehledné, zobrazují pouze nutné prvky, takže stránky vypadají "čistě". Procházení je možné pouze pomocí myši nebo v režimu slideshow. U obrázků lze prohlížet EXIF informace nebo k nim vkládat komentáře. Lze i vyhledat snímek dle textových popisků.

### 3.2.2. Pozadí

Prostředí pro správce stránky je také velmi hezky zpracované, nabízí možnosti uploadu fotek nebo celých zip archívů, případně zpracování celých adresářů. Dále jsou přehledně zobrazeny přidané komentáře (o nových komentářích je správce informován emailem), lze nastavit řazení obrázků nebo kvalitu a velikost náhledů. V neposlední řadě je podporován také RSS kanál a několik rozšíření.

Plogger patří mezi kvalitní aplikace a poskytuje jednoduché a funkční rozhraní pro účelnou prezentaci obrázků na osobních stránkách.

![](_page_21_Picture_1.jpeg)

Obrázek 7. Plogger

### 3.3. Gallery Server Pro

Gallery Server Pro (http://www.galleryserverpro.com) je open-source webová aplikace (GNU General Public License[8]) napsaná v prostředí .NET.

Pro instalaci je k dispozici zip archív, který stačí zkopírovat na server. Další variantou instalace je we[bový průvodce, který nakonfiguruje vš](http://www.galleryserverpro.com)e potřebné. Aplikace vyžaduje SQL databázi a .NET framewor[k v](#page-51-0)erze 2.0.

#### 3.3.1. Zobrazení

Webová galerie podporuje pouze jediný styl zobrazení alba, ale tento je docela vyhovující, až na pevný počet náhledů vedle sebe. Galerie umožňuje vkládat téměř libovolná data, ovšem zobrazit dokáže pouze obrázky. Ostatní formáty nabízí pouze ke stažení. Návštěvníci stránek nemohou obrázky komentovat, ale jinak jim aplikace dovoluje velmi pohodlné prohlížení obrázků, procházení pomocí šipek anebo automatické zobrazování. Kromě zobrazení detailů a EXIF informací z obrázků, mohou také stahovat jednotlivé snímky nebo celá alba, a to dokonce v několika velikostech.

#### 3.3.2. Editace a správa

Spoustu možností nabízí také administrační utilita. Přesouvání nebo kopírování snímků, případně celých alb mezi jednotlivými galeriemi, uspořádání fotek, vkládání popisků, otáčení obrázků – to jsou nabízené funkce.

Gallery Server Pro je profesionálně vypadající aplikace s mnoha užitečnými funkcemi. Některé však chybí, ale autor slibuje jejich přidání v dalších verzích. Pro osobní stránky provozované na platformě Microsoft IIS je to rozhodně dobrá volba.

### 3.4. e2 Photo Gallery

Galerie e2 Photo (http://www.e2interactive.com/e2\_photo\_gallery) je open-source aplikace napsaná v PHP a využívá JavaScript.

Umí zpracovávat celé adresáře na serveru, nepotřebuje databázi a podporuje několik barevných vzhledů. Celá galerie je zapouzdřena do grafického rámečku, ve kterém se zobrazují [jednotlivé snímky. Nabízí plynulé přechody mezi snímk](http://www.e2interactive.com/e2_photo_gallery)y a možnost skrýt náhledy sousedních obrázků. Nedokáže však spustit slideshow ani nenabízí možnost komentování snímků.

#### 3.4.1. e2 Gallery Pro

Autoři ale nabízejí ještě placenou variantu galerie, která je podstatně rozšířena a nabízí funkce jako slideshow, procházení šipkami nebo podporu videí. Graficky je také vylepšena a nabízí tak prezentaci na profesionální úrovni.

![](_page_22_Picture_6.jpeg)

Obrázek 8. e2 Photo Gallery

### 3.5. LinPHA

LinPHA (http://linpha.sourceforge.net) je přehledná a velmi obsáhlá open-source aplikace určená nejen pro webové prohlížení fotografíí a videí.

#### 3.5.1. Z pohledu programátora

Aplikace je napsána v PHP, pro ukládání informací o objektech používá SQL databázi (MySQL, PostgreSQL nebo SQLite). Pro zprovoznění existuje jednoduchý instalátor, který nakonfiguruje SQL databázi dle potřeb aplikace. Velikost celého balíčku je 1,6 MB. Nabízí volbu překladu do dvacítky jazyků, včetně češtiny.

![](_page_23_Picture_2.jpeg)

Obrázek 9. LinPHA

### 3.5.2. Z pohledu uživatele

Základní webová stránka aplikace umožňuje okamžitý výběr alba k prohlížení, nabízí také několik rozličných funkcí (statistiky, aktuální informace, RSS kanál). Alba je možné členit do stromové struktury, komentovat, ale také skrývat. Po zvolení alba jsou zobrazeny náhledy obrázků, po dalším rozkliknutí se přejde k samotnému prohlížení, kde je opět k dispozici dostatek funkcí (volba velikosti obrázků, odkaz na stažení, diskuze). V levé části je možno prohlížet EXIF informace o fotografii, popisek obrázku, přidat komentář nebo spustit automatickou prezentaci alba. Tato prezentace se otevře v novém okně, kde opět můžeme zvolit velikost fotografií, prodlevu jednotlivých snímků nebo se pohybovat ručně mezi snímky (zde však chybí možnost prohlížení pomocí klávesnice).

Mezi pokročilými funkcemi této aplikace najdeme třeba stahovací režim, který umí z vybraných objektů vytvořit archiv ke stažení. Máme i možnost detailního vyhledávání, a to jak v komentářích a popiscích, tak dle názvu souboru nebo dle EXIF údajů. Vyhledávání lze omezit na jednotlivá alba anebo data. K jednotlivým fotografiím lze přiradit i mapové souřadnice.

### 3.5.3. Výhled do budoucnosti

V současné době je vyvíjena další verze alba LinPHA, a sice 2.0, která má ještě dále vylepšit beztak dokonalou galerii. Plánuje se podpora technologie AJAX a vylepšení administrátorského režimu.

### 3.6. DAlbum

DAlbum (http://www.dalbum.org) je open-source aplikace vytvořená v jazyce PHP. Nabízí i český překlad.

Vzhledově se snaží připomínat klasický styl Windows Exploreru. Snímky dokáže hromad[ně načítat z předvolené sl](http://www.dalbum.org)ožky a automaticky pro ně generuje vše potřebné.

![](_page_24_Picture_6.jpeg)

Obrázek 10. DAlbum

#### 3.6.1. Přehledně a jednoduše

Galerie je velmi přehledná, má srozumitelné ovládání a podporuje velké množství funkcí. Nechybí tak možnost přidávat popisky, chránit určité kolekce heslem, podporuje vkládání videí, panoramatické fotografie, procházení snímků (klávesou Enter) nebo volbu z několika vzhledů.

Nevyžaduje databázi a správci stránek nabízí velmi pohodlnou práci. Výsledkem je snadno stvořitelná galerie, která má téměř profesionální úroveň. Návštěvníkům stránek poskytuje opravdu nádhernou podívanou.

### 3.7. Tiny Web Gallery

Tiny Web Gallery (http://www.tinywebgallery.com) je rozsáhlá webová aplikace nabízející opravdu široké spektrum možností při vytváření galerií. Je k dispozici jako freeware, ale s podmínkou umístění loga TWG do alba a zobrazováním reklam. Za [poplatek je možno toto odstranit. P](http://www.tinywebgallery.com)řeložena je do téměř třiceti jazyků, včetně češtiny.

### 3.7.1. Úprava fotek

Díky hojnému využívání technologie AJAX, je práce s touto aplikací velmi rychlá a efektivní. Kromě volby stylů a základních úprav fotografií, nabízí také podporu videí, možnost komentování snímků, přidávání vodoznaků, práci s EXIF informacemi, vyhledávání a další.

### 3.7.2. Galerie

Alba je možné prohlížet jak pomocí klasických HTML odkazů, tak s využitím moderního AJAXu nebo Flashe. Hodnocení snímků, procházení šipkami nebo pomocí slideshow, podpora většiny prohlížečů, přehrávání videí nebo audio nahrávek v integrovaných oknech – to jsou pro tvůrce samozřejmé věci. A pro návštěvníky nezapomenutelný zážitek!

### 3.8. Coppermine Gallery

Coppermine (http://coppermine-gallery.net) je víceúčelová webová galerie, dostupná zdarma, běžící na PHP a MySQL. Přeložena je do 50 jazyků, včetně češtiny.

#### 3.8.1. Univer[zální rozhraní](http://coppermine-gallery.net)

Při prohlížení obrázků se zobrazuje spousta příbuzných informací: komentáře, parametry fotek, náhledy sousedních snímků, nejlépe hodnocené nebo nejvíce komentované obrázky apod. Samotné prohlížení však není příliš pohodlné, také orientace mezi snímky a alby je relativně zdlouhavá.

Samozřejmou věcí je podpora multimédií, privátních galerií nebo posílání eCard (elektronická pohlednice). Správce může dávkově zpracovávat všechny uploadované soubory a libovolně je řadit do galerií. Ovšem pohodlnější a rychlejší je takové operace dělat na lokálním počítači, především to uspoří množství přenášených dat. Vytvořené galerie je dokonce možné exportovat na veřejná alba.

Coppermine se svým rozsahem hodí spíše na větší webové galerie, i když je možné ho provozovat na osobních stránkách. Hlavně však nabízí univerzální rozhraní, které používají některé další aplikace.

![](_page_26_Picture_0.jpeg)

Obrázek 11. Coppermine Gallery

### 3.9. Gallery

Gallery (http://gallery.menalto.com) je opět open-source album v PHP. Správce galerie může zvolit nastavení ohledně vytváření různých profilů fotografií, tj. velikost, kvalitu komprese nebo automatické otáčení. Podporováno je více jazykových [verzí, včetně češtiny. Konfigurov](http://gallery.menalto.com)atelná slideshow, uživatelské komentáře a hlasování, logování chyb a přístupů nebo podpora RSS patří mezi klíčové vlastnosti. Nechybí ani vkládání vodoznaků.

Užitečnou funkcí může být automatické vkládání obrázků z jiných webových stránek (dojde k vyhledání všech dostupných médií) nebo mini-applet, který nahraje na server lokální soubory po jejich přetažení do okna.

Aplikace Gallery je zajímavou alternativou pro pěkně vypadající album.

### 3.10. Zdroje

Výše uvedené galerie nabízí kvalitní možnost prezentace vlastních snímků. Podporují mnoho užitečných funkcí pro pohodlné prohlížení a rychlou správu alb. Tabulka 2. uvádí shrnutí popisovaných galerií.

Pro tuto část bakalářské práce byly použity následující zdroje: [1], [2], [7].

| Název aplikace     | ${\rm Popisky}$ | Komentáře | Videa | Hromadné vkládání | Vodoznak | Zaheslování | Vyhledávání | Styly | Slideshow | Procházení šipkami | Čeština |
|--------------------|-----------------|-----------|-------|-------------------|----------|-------------|-------------|-------|-----------|--------------------|---------|
| phpAlbum.net       |                 |           |       |                   |          |             |             |       | $\circ$   | $\circ$            | $\circ$ |
| Plogger            |                 |           |       |                   |          |             |             |       |           |                    |         |
| Gallery Server     |                 |           |       |                   |          |             |             |       |           |                    |         |
| e2 Photo Gallery   |                 |           |       |                   |          |             |             |       |           |                    |         |
| e2 Gallery Pro     |                 |           |       |                   |          |             |             |       |           |                    |         |
| LinPHA             |                 |           |       |                   |          |             |             |       |           |                    |         |
| DAlbum             |                 |           |       |                   |          |             |             |       |           |                    |         |
| Tiny Web Gallery   |                 |           |       |                   |          |             |             |       |           |                    |         |
| Coppermine Gallery |                 |           |       |                   |          |             |             |       |           |                    |         |
| Gallery            |                 |           |       |                   |          |             |             |       |           |                    |         |

Tabulka 2. Srovnání webových aplikací

 $\sqrt{ }$ 

Vysvětlivky: *•* podporuje, - nelze, *◦* vytvořeno v této práci

# 4. Obecná fotoalba

V této kapitole jsou pro úplnost uvedena webová fotoalba, která jsou určena spíše pro masivní návštěvnost a komerční využití, moc se tedy nehodí pro implementaci na osobní webové stránky. Zdroj kapitoly: [6]

### 4.1. Google Picasa

http://picasa.google.com Picasa nabízí vla[stní](#page-51-0) desktopový program pro správu multimédií, který je opravdu velmi rozsáhlý a unikátní. Podporuje prakticky jakékoli možnosti (i hromadných) úprav fotek, vytváření alb a jejich nahrává[ní na veřejný server. Uživatels](http://picasa.google.com)ky přívětivé rozhraní poskytuje vysoký komfort při zpracovávání dat.

### 4.2. Flickr from Yahoo!

http://www.flickr.com Flickr umožňuje nahrávat uživatelské fotografie téměř odkudkoli. Podporuje jak vybraná mobilní zařízení, tak univerzální upload přes web, nebo běžnou desktopovou aplikaci, případně programy třetích stran. U[mí obrázky organizovat do](http://www.flickr.com) kolekcí, přidávat popisky nebo třeba geodata. Flickr pak na svých stránkách, mimo jiné, generuje uživatelské kolekce a třídí je do skupin dle data, geo-umístění, tagů apod.

### 4.3. ImageShack

http://www.imageshack.com Hostování vlastních médií nabízí také služba ImageShack. Jako jedna z mála nevyžaduje registraci, prostě stačí nahrát fotografie nebo videa přes Flash formulář (lze i hromadně) a zvolit paramatery zo[brazení.](http://www.imageshack.com)

### 4.4. Rajče.net

http://rajce.idnes.cz Z českých hostingových služeb je patrně nejpopulárnější Rajče.net. Umožňuje uploadovat fotky buď vlastním programem pro Windows, nebo přes Flash aplikaci na webu, nebo i zasláním obrázků mailem. Prohlížen[í galerií je svižné a komfo](http://rajce.idnes.cz)rtní, nechybí možnost komentování nebo hlasování.

### 4.5. Galerie.cz

http://www.galerie.cz Graficky povedenou alternativou je Galerie.cz. Komerčně zaměřená stránka umožňuje kvalitní procházení alb s přidanými funkcemi pro hodnocení a komentování, nabízí také různé uživatelské soutěže atd.

## 5. Album Editor a phpAlbum.net

Na základě výsledků rešeršní části této bakalářské práce jsem zvolil variantu vytvoření vlastní aplikace Album Editor (kapitola 6.) pro úpravu obrázků na lokálním počítači a její optimalizaci pro existující open-source webové album phpAlbum.net (kapitola 3.1.). Upravil jsem samotné webové rozhraní phpAlbum.net, a to hlavně rozšířením volitelných vzhledů ([po](#page-30-0)užití vybraných javascriptových kódů pro automatické prohlížení nebo pohodlnější procházení snímků). Užitečná jistě bude i česk[á lok](#page-19-0)alizace.

Z produktů uvedených v kapitole 2. jsem si pro úpravu žádný nevybral. Opensource řešení totiž byla pouze dvě, a to Album Shaper a Gallery Mage. První z nich sice bylo tvořeno v programovacím jazyce  $C++$ , ovšem s využitím starších knihoven Qt3, které již nejsou plně [po](#page-11-0)dporovány novými kompilátory, navíc původní Qt3 bylo jako open-source pod licencí LGPL<sup>8</sup> dostupné pouze pro unixové rozhraní X11 a nebylo možné portovat aplikace na platformu Windows (to umožňovala pouze komerční licence Qt3). Upravení aplikace pro novější Qt4 nebylo rozumně realizovatelné (navzdory existence portovací aplikace qt3to4)<sup>9</sup>, takže jsem tuto možnost vyloučil.

Gallery Mage je napsán v programovacím jazyce Java, který však neposkytuje uživatelsky příliš přívětivé grafické rozhraní. Kromě toho tento program nemá příliš mnoho funkcí, zejména pro hromadnou editaci. Jiné komplexní open-source programy jsem nenašel, ostatní byly zase příliš jednoduché. Zvolil jsem tedy možnost vytvoření vlastní aplikace, která by měla obsahovat všechny požadované vlastnosti. Album Editor jsem optimalizoval pro spolupráci s webovým rozhraním aplikace phpAlbum.net, které jsem doplnil skriptem pro automatický upload.

Ze software v kapitole 3. jsem zvolil právě phpAlbum.net. Poskytuje přehledné uživatelské rozhraní jak pro návštěvníky galerie, tak pro administrátora stránek. Nabízí přiměřené množství funkcí, které odpovídají požadavkům této práce. Složité, avšak velmi [k](#page-19-0)valitně zpracované aplikace typu LinPHA nemusí být vhodné pro obyčejné použití na osobních stránkách. Plogger má zase složitě řešené skriptové pozadí, které omezuje automatizované nahrávání obrázků na web. Také jsem preferoval jazyk PHP, a to hlavně kvůli mým dosavadním znalostem a zkušenostmi s tímto programovacím jazykem.

Pro okamžité vyzkoušení phpAlbum.net je dočasně k dispozici webový hosting na adrese http://hroudny.hostuju.cz/phpalbum. Pro přihlášení do nastavení lze použít výchozí účet (jméno: admin, heslo: admin). Hosting podporuje i FTP přístup (login: hroudny.hostuju.cz, heslo: hostuju).

<sup>8</sup>http://en.wikipedia.org/wiki/lesser general public license

<sup>9</sup>http://doc.qt.nokia.com/4.0/porting4.html

# <span id="page-30-0"></span>6. Uživatelská dokumentace

Tato kapitola popisuje ovládání a veškeré funkce vytvořeného programu Album Editor. V další části jsou uvedeny funkce webové galerie phpAlbum.net. Kompletní dokumentace původní galerie je také k dispozici v angličtině na http://www.phpalbum.net/doc04

### 6.1. Album Editor

#### 6.1.1. Instalace

Program je určen pro platformu Windows a není nutno ho instalovat. Stačí zkopírovat adresář Album Editor z přiloženého CD do libovolného adresáře v počítači. Adresář obsahuje samotnou aplikaci album.exe a soubor nápovědy help.htm. Program si ukládá uživatelské nastavení do souboru config.ini, který je umístěn v systémové složce %AppData%. Program vyžaduje mít nainstalovaný .NET Framework 2.0 nebo vyšší (k dispozici buď na http://download.microsoft.com nebo instalační soubor dotnetfx20.exe v adresáři Install na přiloženém CD).

### [6.1.2. Prostředí a základní na](http://download.microsoft.com)stavení

Spuštěním souboru album.exe se zobrazí základní okno aplikace (obrázek 12.). Po prvním spuštění je doporučeno nastavit parametry serverové části v menu Nastavení – Možnosti (kláv. zkratka F2), viz obrázek 13.

![](_page_30_Picture_7.jpeg)

Obrázek 12. Album Editor

Volba PHP skript umožňuje nahrávání dat na server přes protokol HTTP pomocí skriptu upload.php, který je umístěn v hlavním adresáři phpAlbum.net. Při používání PHP skriptu je nutno mít povolen na serveru režim safe-mode. V opačném případě je lepší použít protokol FTP (viz níže). Pro přenos souborů pomocí PHP skriptu vyplňte následující údaje: do pole Adresa zadejte úplnou cestu k souboru upload.php, který se nachází v adresáři phpalbum. Např. http://jmeno.server.cz/phpalbum/upload.php. Pokud je zaškrtnuté políčko upload.php, doplní se automaticky do adresy i název skriptu. Do polí Uživatel a Heslo zadejte údaje platné pro tento skript. Uživatelské jméno a heslo je uloženo na začátku souboru upload.php, výchozí hodnoty jsou:

jméno: phpalbum, heslo: album2010

Doporučuji tyto údaje po zprovoznění změnit, a to jak v souboru upload.php, tak samozřejmě i v nastavení Album Editoru.

Volba FTP použije pro přenos dat na server protokol FTP. Pole Adresa FTP musí obsahovat FTP cestu k hlavnímu adresáři phpAlbum.net. Např. ftp://jmeno.server.cz/phpalbum/. Zaškrtnuté políčko /phpalbum/ automaticky doplní na konec cesty výchozí název cílového adresáře. V adrese sice není nutno zadávat koncové lomítko, ale je třeba dbát na velikost písmen, některé servery ji totiž rozlišují. Pole Uživatel a Heslo obsahují údaje pro přístup na FTP server, zadejte je tak, jak vám je dal poskytovatel serveru.

![](_page_31_Picture_138.jpeg)

Obrázek 13. Album Editor - Nastavení

Důležité je vyplnit údaje o phpAlbum.net v poslední části formuláře. PHPalbum adresář obsahuje URL k hlavnímu adresáři (jmeno.server.cz/phpalbum), Uživatel a Heslo pak přihlašovací údaje do phpAlbum.net (výchozí hodnota Uživatel: admin, heslo: admin).

Upozornění: vyplněné údaje se po kliknutí na Uložit uloží do souboru config.ini v adresáři %AppData%/Album/. Pokud nechcete ukládat některé údaje (zejména hesla), tak je nyní nevyplňujte, zadáte je až ve formuláři zobrazeném před samotným odesíláním dat na server.

V menu Nastavení – JPEG kvalita (kláv. zkratka Ctrl+J) zvolte požadovanou úroveň komprese pro JPEG soubory. Přípustné hodnoty jsou 1 – 100, výchozí je 75. Čím vyšší číslo, tím větší bude kvalita i velikost souborů JPEG.

### 6.1.3. Načítání obrázků a videí

Obrázky nebo videa je možno vkládat několika způsoby:

- *•* Vložení jednotlivých souborů:
	- v menu přes Objekt Přidat Soubory
	- v horní liště přes tlačítko Přidat Soubory
	- v hlavním panelu přes kontextové menu Přidat soubory
	- klávesovou zkratkou Alt+S

Otevře se dialog pro výběr souborů, je možno označit více objektů naráz, vždy však pouze z jedné složky.

- *•* Vložení celých adresářů:
	- v menu přes Objekt Přidat Adresář
	- v horní liště přes tlačítko Přidat Adresář
	- v hlavním panelu přes kontextové menu Přidat adresář
	- klávesovou zkratkou Alt+A

Otevře se dialog pro výběr adresáře, po jeho zvolení se vloží všechny obrázky a videa z této složky.

Lze také myší přetáhnout (Drag&Drop) požadované soubory a adresáře do okna aplikace, obrázky a videa se automaticky přidají, stejně jako obsah adresářů (podadresáře se ignorují).

U videí je možno přidat i náhled videa. Při vkládání se zobrazí dialog, ve kterém vyberete soubor s náhledem videa. Při ukládání na server se náhled zkopíruje do souboru  $\sqrt{v}$ *-video.avi* $>$ .jpg".

Maximální počet načtených objektů je stanoven na 2000. Podporována je většina formátů obrázků a videí, tzn. JPEG, BMP, GIF, PNG, TIFF, AVI, FLV, MPEG, MOV, WMV. Soubory musí mít vždy tuto příponu, jinak se nevloží. Pokud vložíte vícekrát soubor se stejným názvem, bude při exportu přejmenován (přidá se koncovka " $\varepsilon$ *číslo"*).

### 6.1.4. Odebírání a označování

V menu a horní liště jsou tlačítka pro odebrání nebo označení objektů. Kliknutím na Odebrat se rozbalí podnabídka s možnostmi odebrání Aktuálního objektu (kláv. zkratka Shift+Del) nebo Označených, Neoznačených, resp. Všech (kláv. zkratka Ctrl+Shift+Del) objektů. Jednotlivý objekt lze odebrat také kliknutím na ikonu v okénku objektu pod jeho náhledem.

Objekty je možno hromadně Označovat (kláv. zkratka Ctrl+A), Odznačovat (kláv. zkratka Ctrl+Shift+A) nebo Invertovat výběr (kláv. zkratka Ctrl+I). Při označení (nebo odznačení) se u každého objektu změní zaškrtávací políčko. Označit jednotlivé objekty lze jednoduše kliknutím na toto políčko. Výhodou je, že označení zůstane trvale a je možno provádět operace jen s (ne)označenými objekty.

#### 6.1.5. Okénko objektu

Každý objekt je zobrazen ve svém okénku (obrázek 14.), které obsahuje jeho náhled, označovací políčko, tlačítko pro rychlé otočení o 90 stupňů doleva, textové pole pro zadání popisku (při načtení je zobrazen název souboru), aktuální rozměry obrázku a tlačítko pro odebrání objektu. K dispozici je kontextové menu, které nabízí další editační funkce pro daný objekt.

U videí se místo tlačítka pro otáčení zobrazuje text Vid a místo rozměrů velikost videa v bytech. Grafické operace u videí samozřejmě nejsou možné, lze tedy jen upravit popisek.

![](_page_33_Picture_7.jpeg)

Obrázek 14. Album Editor - Okénko objektu

#### 6.1.6. Spodní nástrojová lišta

Lišta (obrázek 15.) obsahuje rozbalovací menu Použít na s možnostmi Aktuální, Označené, Neoznačené a Všechny. Toto je důležité před každou úpravou vhodně nastavit, změny se totiž aplikují právě a jen na zvolené objekty. Další tlačítka Otočit vlevo a Otočit vpravo zajišťují otočení zvolených obrázků. Rozbalovací menu Změnit velikost umožňuje upravit rozměry obrázků buď dle přednastavených hodnot, nebo zadáním vlastní hodnoty. Lze také vrátit rozměry na původní velikost. Tlačítko Upravit zobrazí editační formulář, kliknutím na Vodoznak se aktivuje okno s detailním nastavením vodoznaku.

Použít na Všechny Otočit vlevo Otočit vpravo □ Změnit velikost ▼ Dpravit ■ Vodoznak

Obrázek 15. Album Editor - Spodní lišta

### 6.1.7. Úpravy

Okno Editace (obrázek 16.) se zobrazí po kliknutí na tlačítko Upravit. V jeho horní části se nachází přepínací tlačítka, kterými se mění rozsah objektů, na které budou použity následné úpravy. V levé části se nachází veškeré editační funkce programu: úprava jasu, ko[ntra](#page-35-0)stu a gamma korekce, přidání efektů (Černobílá nebo Negativ), otočení doleva nebo doprava (klávesa L, resp. R) a převrácení svisle nebo vodorovně (klávesa V, resp. H). Tlačítko Zrušit změny vrátí zpět všechny provedené editace u zvolených obrázků. Kliknutím na Zavřít se zavře editační okno a vrátíte se zpět do hlavního okna aplikace.

V centrální části okna se zobrazuje editovaný obrázek, prováděné změny se projevují v jeho náhledu ihned. V dolní liště se nachází tlačítka pro pohyb mezi objekty, posunovat se po jednom lze pomocí šipek doleva a doprava, skočit na první či poslední obrázek je možno klávesou Home, resp. End. Pokud je v horní části okna přepnuto na Označené nebo Neoznačené, lze se mezi takovými objekty pohybovat klikáním na dvojšipky (jinak jsou tato tlačítka neaktivní). Dále se zde nachází textové pole pro zadání popisku, index a úplně vpravo dole se zobrazuje umístění aktuálního souboru na disku v počítači.

Změnou velikosti okna se plynule mění i velikost náhledu, který vyplňuje volnou plochu v okně. Jiná možnost zoomování obrázku v tomto programu není.

#### 6.1.8. Vodoznak

Okno Vodoznak (obrázek 17.) obsahuje textové pole, kde se zadává text vodoznaku, pod ním se nachází tlačítko pro výběr fontu písma a políčka pro zadání Průhlednosti vodoznaku v procentech, jeho Šířky a Výšky v pixelech. Vpravo nahoře se pak volí umístění vodo[zna](#page-35-0)ku v obrázku. Vodoznak se umístí vždy s malým odsazením od okraje nebo rohu obrázku, případně do jeho středu. Možnost Žádný

<span id="page-35-0"></span>![](_page_35_Picture_0.jpeg)

Obrázek 16. Album Editor - Editační okno

odstraní vložený vodoznak. Do každého obrázku lze vložit jen jeden vodoznak. Ve spodní polovině okna se zobrazuje aktuální náhled vodoznaku. V případě potřeby se text zalamuje na více řádků. Je vhodné zmenšit rozměry vodoznaku na nezbytné minimum, pokud je totiž vodoznak větší než výsledný obrázek, tak se do něj nevloží.

Potvrzení tlačítkem OK vloží vodoznak do editační fronty, tzn. že do výsledného obrázku se vodoznak vloží až při ukládání nebo exportu na web. Chcete-li vodoznak z fronty odstranit, musíte zvolit Pozici na Žádný a potvrdit OK.

![](_page_35_Picture_68.jpeg)

Obrázek 17. Album Editor - Vodoznak

### 6.1.9. Odeslání na web

Klíčová část programu je odeslání objektů na server. Tlačítkem Odeslat na web (kláv. zkratka F9) v menu aplikace otevřete okno pro odeslání (obrázek 18.). V tomto dialogu zvolíte metodu přenosu: PHP skript přenese data přes protokol HTTP, FTP zajistí přenos protokolem FTP. Který protokol zvolit, záleží na vašem internetovém připojení a na parametrech serveru. Zpravidla by měl být bezproblémový režim FTP, v případě omezeného internetu lze doporučit spíše PHP.

Pokud nemáte dřívěji uložené přístupové údaje pro server, klikněte na tlačítko Nastavení a zadejte požadované hodnoty (detailní popis je uveden v kapitole 6.1.2.). Tlačítkem Neukládat v témže dialogu se zadané údaje použijí pouze pro odeslání dat a nikam se neuloží. Pole Název alba označuje cílový adresář na serveru a také samotný název sady fotografií nebo videí na webu. Pokud již takový [adresá](#page-30-0)ř existuje, soubory se do něj přidají (příp. se přepíší). Cílový adresář na serveru tedy tvoří adresa zadaná v Nastavení a text v poli Název alba.

Zaškrtnuté pole Kopírovat originály zajistí uložení původních souborů a neaplikuje tedy provedené změny v editační frontě (mimo jiné ani vodoznak). Hodí se tedy pro přímé zkopírování souborů na web bez jejich editace. Pole Nahrát popisky odešle na webové rozhraní phpAlbum.net textové popisy jednotlivých objektů. Níže se nachází indikátory stavu odesílání. Tlačítkem Odeslat definitivně začnou operace zpracování požadovaných úprav a ukládání na server.

![](_page_36_Picture_120.jpeg)

Obrázek 18. Album Editor - Odesílání na server

#### 6.1.10. Ukládání

Pokud chcete fotografie pouze vyexportovat na lokální disk, použijte volbu Uložit na disk v menu aplikace. V dialogu Uložení na disk zvolte cílový adresář pomocí tlačítka Vybrat adresář. Lze také přímo vložit cestu do textového pole. Případné neexistující adresáře si program vytvoří. Zaškrtnuté pole Kopírovat originály zajistí uložení původních souborů a neaplikuje tedy provedené změny v editační frontě. Stiskem tlačítka Uložit dojde ke zpracování všech objektů a provede se jejich uložení do zvolené složky.

#### 6.1.11. Projekt

Všechny rozpracované objekty je možno uložit jako projekt do souboru na disk a později je opět načíst. Uloží se všechny informace o provedených editacích, kromě vodoznaku a náhledu videa. Projekt se uloží do souboru s příponou .aep. Vše se provádí intuitivně přes menu Soubor – Otevřít projekt (kláv. zkratka Ctrl+O) nebo Soubor – Uložit projekt (kláv. zkratka Ctrl+S). Menu Soubor – Nový projekt (kláv. zkratka Ctrl+N) odebere všechny otevřené objekty a vytvoří tak nový (prázdný) projekt. Při otevírání nebo vytváření projektu je zobrazen dotaz, zda se mají nyní otevřené objekty odebrat, nebo ponechat.

#### 6.1.12. Odkaz a nápověda

V horní liště je také umístěn odkaz pro rychlý přechod na vlastní webové stránky phpAlbum. Web se zobrazí v novém okně. V menu najdeme také Nápovědu (kláv. zkratka F1), která obsahuje tuto uživatelskou dokumentaci.

### 6.2. phpAlbum.net

Webové rozhraní umožňuje upravovat nejrůznější nastavení aplikace, ale také editovat některé parametry galerií. Primární funkcí samozřejmě zůstává prohlížení fotografií a videí v albech.

#### 6.2.1. Instalace

Pro zprovoznění stačí pouze zkopírovat celý adresář phpalbum z přiloženého CD do libovolného umístění na cílovém serveru. Je však důležité adekvátně nastavit úplné adresy v Nastavení programu Album Editor (viz kapitola 6.1.2.).

Dále je potřeba zajistit, aby podadresáře data a cache měly plné oprávnění přístupu (FTP příkaz chmod *<*adresář*>* 0777). Je doporučeno z bezpečnostních důvodů změnit názvy těchto dvou adresářů. Např. přejmen[ovat](#page-30-0) data na data 12345. Po této změně se musí ještě změněné údaje vložit do Základního nastavení v menu phpAlbum (viz kapitola 6.2.2.).

Výchozí uživatelské jméno pro administrátora je admin, heslo také admin. Po prvním přihlášení je doporučeno heslo změnit (v menu Nastavení - Můj účet)!

Počáteční údaje pro skript upload.php jsou: uživatel album, heslo php2010. Tyto údaje je také možno změnit přímou editací souboru upload.php.

Integrace do stávající webové prezentace se provede pouhým odkazem na: *<*phpalbum adresář*>*/index.php.

### 6.2.2. Menu

Na úvodní stránce se po kliknutí na odkaz Přihlásit zobrazí přihlašovací formulář. Po zadání údajů se dostaneme do administrátorského rozhraní (obrázek 19.) přes odkaz Nastavení.

Menu Můj účet umožňuje nastavit informace o daném uživateli, změnit jeho heslo a přiřadit ho do skupiny.

V menu Základní nastavení je potřeba zkontrolovat správnost adresářů pro [fotk](#page-39-0)y a jejich cache. Zadejte aktuální názvy těchto složek, které jsou umístěny v hlavním adresáři phpAlbum. Další políčka určují jazyk (přednastavený je český) a doplňující informace o phpAlbum (titulek stránky, indikace nových snímků, formát data a času, řazení souborů apod.).

Sekce Témata nabízí úpravu vzhledu stránek, je možné si vytvořit vlastní styl nebo editovat současné styly. Detailnější popis všech vzhledů je v kapitole 6.2.3.

Na stránce Náhledy lze předdefinovat vzhledy galerie, mezi kterými budou moci přepínat sami návštěvníci stránek. Popisek značí název stylu, Náhledy velikost určuje velikost obrázků (výška v pixelech) na náhledové stránce, [Ná](#page-39-0)hledy - kvalita definuje JPEG kompresi náhledů. Dále lze nastavit zobrazování informací o snímcích (Počet zobrazení, Počet komentářů, Hlasování). Fotky velikost/kvalita značí rozměry a kompresi fotek zobrazených samostatně. Zaškrtnuté Enabled povoluje daný styl, Default jej nastavuje jako výchozí. Nakonec lze zvolit vodoznak (grafický soubor je nutno zkopírovat do hlavního adresáře) a jeho umístění v obrázku.

V sekci Galerie je možno detailněji pracovat s alby. V rozbalovacím menu je seznam nahraných alb (každý adresář na disku odpovídá jednomu albu, v závorce je uveden počet objektů ve složce), po zvolení jednoho lze níže na stránce přidat název a popisky, omezit oprávnění přístupu nebo viditelnost a také zvolit řazení fotek (např. dle názvu nebo data). Odkaz Skenovat adresáře nyní obnoví okamžitě seznam alb, jinak se aktualizuje automaticky každých 48 hodin.

Podobně lze v další sekci Obrázky editovat popisky nebo skrývat jednotlivé fotky či je nastavit jako logo adresáře.

V menu Uživatelé je přehled všech uživatelských účtů a v menu Skupiny jsou zobrazeny jednotlivé skupiny účtů, kterým je možno nastavit oprávnění pro různé funkce phpAlbum. Červeně podbarvená funkce je pro danou skupinu zakázána, zeleně podbarvená je povolena. Lze Zobrazit přiřazené galerie nebo uživatele, příp. smazat skupinu.

<span id="page-39-0"></span>![](_page_39_Picture_123.jpeg)

Obrázek 19. phpAlbum.net - Nastavení

Stránka Komentáře obsahuje nově přidané komentáře, které lze schválit nebo rovnou smazat. Pokud je aktivní volba Zobrazovat pouze schválené komentáře a Délka schvalovací fronty je menší než počet nově přidaných událostí, staré komentáře se automaticky schválí a zobrazí v galerii. Komentování je možno úplně zakázat nebo omezit vkládání spamových textů pomocí CAPTCHA<sup>10</sup> obrázků.

Další možnosti v menu nabízí konfiguraci zasílání elektronických pohlednic (E-Card), což jsou emailové zprávy, které obsahují odkaz na vybrané fotografie z alba. Překlady nabízí vytvoření libovolné lokalizace textů, Možnosti cache povolují cachování náhledů nebo ostatních obrázků, včetně odkazu na smazání celé cache (Delete the Cache). V Logování přístupů povolíte zaznamenávání IP adres návštěvníků do zvoleného souboru, lze zadat výjimky pro adresy, které nepotřebujete logovat. V případě problémů s phpAlbum mohou pomoci Chybové logy.

### 6.2.3. Vzhled stránek

Samotné phpAlbum.net nabízí dva výchozí vzhledy stránek, v této práci jsem je rozšířil o další tři témata. Správce stránek mezi nimi může libovolně přepínat, vždy je ale pro návštěvníky aktivní pouze jeden styl. Každé téma je možno poměrně detailně editovat přes webové rozhraní (Nastavení - Témata), další úpravy lze udělat přímo ve zdrojových souborech (viz popis stylů níže).

Pro všechna témata je společná stránka s nastavením. Na ní lze nastavit zobrazování loga (textové, grafické, obrázek nebo žádné), zda se mají Ukazovat názvy souborů, odkazy Předchozí/Další ve spodní části stránky nebo pole Hledat. Lze měnit obrázek náhledu alba a také velikost náhledů fotek. Doladit vzhled můžete

<sup>10</sup>http://cs.wikipedia.org/wiki/captcha

nastavením tloušťky rámečku okolo obrázků nebo stínováním. Zásadní volbou je přepnutí mezi Plovoucím a Rastrovým stylem. Plovoucí náhledy se zobrazí na stránce dle její skutečné šířky a v daném maximálním počtu, zatímco u rastrového stylu je přesně definována mřížka náhledů. Posledním nezbytným prvkem je volba barevného schéma.

Přehled připravených témat:

*•* Borders

Klasický jednoduchý vzhled galerie (obrázek 6.), na úvodní stránce je seznam všech alb pod sebou s náhledem jedné fotografie, názvem alba a počtem fotografií v něm. Po otevření alba se zobrazí náhledy jednotlivých snímků v plovoucím stylu. Každý náhled je d[op](#page-19-0)lněn názvem souboru nebo popiskem a počtem zobrazení a komentářů. V záhlaví stránky mohou návštěvníci volit velikost náhledů.

Kliknutím na náhled se dostanete na stránku s jednotlivým obrázkem. V záhlaví je uvedena cesta, v kterém albu se nacházíte, vpravo pak odkazy Předchozí a Další pro procházení mezi obrázky. Pohybovat se lze i klávesami šipka doprava nebo doleva. Pod samotným obrázkem se nachází detailnější informace o snímku, např. název souboru, popisky, odkaz na stažení, rozměry, velikost, datum a vybrané EXIF/IPTC údaje (pokud jsou k dispozici). Úplně dole jsou odkazy pro poslání elektronické pohlednice, přidání komentáře a znovu pro pohyb mezi snímky. Opět si návštěvníci mohou sami přepínat mezi velikostmi zobrazených fotek.

### *•* Flowing Dark

Tento styl se příliš neliší od předchozího, jen na úvodní stránce jsou náhledy alb v plovoucím stylu a trošku se liší grafické provedení. Stránka s jednotlivými fotografiemi je prakticky totožná.

### *•* Lightbox

Podstatně jiný je tento vzhled. Jak název napovídá, byl použit JavaScript kód Lightbox (http://justinbarkhuff.com/lab/lightbox\_slideshow), který byl mírně upraven, zejména počeštěn. Základní seznam alb obsahuje klasické náhledy, stejně tak po kliknutí na album se zobrazí náhledy fotek v plovoucím st[ylu. Avšak po kliknutí na náhledový obrázek se stránka pře](http://justinbarkhuff.com/lab/lightbox_slideshow)kryje oknem s fotkou v plné velikosti (obrázek 20.). Přecházet mezi snímky lze buď klávesnicovými šipkami vpravo a vlevo, kliknutím na pravou či levou polovinu obrázku, odkazy Předchozí a Další ve spodní části okna, nebo automaticky pomocí slideshow, která se spouš[tí od](#page-41-0)kazem Spustit slideshow nebo klávesou S.

Kliknutím na název obrázku nebo popis pod náhledovým obrázkem se otevře stránka známá z předchozích stylů, tudíž je zachována možnost komentování a zobrazují se doplňkové údaje o fotografii.

<span id="page-41-0"></span>![](_page_41_Picture_0.jpeg)

Obrázek 20. phpAlbum.net - vzhled Lightbox

### *•* jQuery

Také tento vzhled používá JavaScript kód, tentokrát jQuery Cycle Plugin (http://jquery.malsup.com/cycle). Skript má velké množství funkcí a parametrů, které se editují přímo ve zdrojových souborech. Lze měnit přechodové efekty, automaticky spouštět slideshow, nastavit její časování, zobr[azit malé náhledy ostatních fotek v a](http://jquery.malsup.com/cycle)lbu apod. Pro phpAlbum jsem zvolil variantu (obrázek 21.) automatické slideshow s intervalem 5 sekund a přechodovým efektem shuffle (následující obrázek postupně překryje ten aktuální). Pod obrázkem se zobrazuje jeho název a náhledy ostatních fotek. U stylu jQuery nelze zobrazit komentáře a detaily snímku, nejsou podporovány ani videa.

![](_page_41_Picture_4.jpeg)

Obrázek 21. phpAlbum.net - vzhled jQuery

#### *•* Highslide

Velmi povedený je styl Highslide využívající kód ze stránky http://highslide.com. Desingově je podobný vzhledu Lightbox, ale umí navíc přizpůsobit velikost fotek viditelné ploše prohlížeče (obrázek 22.). Zobrazí se tedy jedna fotografie, doplněná ovládacími tlačítky, popisky [a náhledy. Kliknutím na](http://highslide.com) Zobrazit detail se otevře stránka s informacemi a komentáři.

![](_page_42_Picture_2.jpeg)

Obrázek 22. phpAlbum.net - vzhled Highslide

#### 6.2.4. Kompatibilita

Webové stránky mají sloužit širokému spektru uživatelů a tím i mnoha různým webovým prohlížečům. Tabulka 3. ukazuje browsery, ve kterých bylo phpAlbum otestováno. Je vidět, že většina zobrazí stránky bez problémů.

### 6.3. Příklad vytvoření [a](#page-43-0)lba

Zde je uveden typický příklad praktického použití programů Album Editor a phpAlbum.net.

### 6.3.1. Začneme v Album Editoru. . .

Spustíme program a přidáme nějaké obrázky, případně videa. Provedeme editaci objektů, tzn. napíšeme popisky fotek, otočíme, změníme velikost, upravíme jas a kontrast anebo definujeme vodoznak. Poté zvolíme možnost Odeslat, vybereme buď PHP nebo FTP přenos, zadáme nezbytné přihlašovací údaje a data odešleme. Nyní dojde k automatickému vytvoření alba. Objekty se zkopírují do <span id="page-43-0"></span>zvoleného adresáře na serveru, odkud si je převezme phpAlbum. Nakonec se ještě automaticky odešlou případné popisky objektů.

### 6.3.2. Doladíme na webu

Nyní je album prakticky hotovo a je možno jej zobrazit na stránce. Pokud bude potřeba něco upravit, otevřeme si administrátorské rozhraní phpAlbum a v sekci Galerie nebo Obrázky změníme požadované údaje. Průběžně také můžeme dolaďovat vzhled stránek nebo kontrolovat komentáře a chybové logy.

| Prohlížeč                           | Vzhled | Lightbox | jQuery | таранка о. теоперативно мерот усп ртопняет<br>Highslide | Administrace |  |
|-------------------------------------|--------|----------|--------|---------------------------------------------------------|--------------|--|
| Internet Explorer 9                 |        |          |        |                                                         |              |  |
| Internet Explorer 8                 |        |          |        |                                                         |              |  |
| Internet Explorer 6                 |        |          |        |                                                         |              |  |
| Opera $11.50$                       |        |          |        |                                                         |              |  |
| Opera 9.50                          |        |          |        |                                                         |              |  |
| Firefox 4                           |        |          |        |                                                         |              |  |
| Firefox 3                           |        |          |        |                                                         |              |  |
| Chrome                              |        |          |        |                                                         |              |  |
| Opera Mini 5<br><del>--</del> ----- |        |          |        |                                                         |              |  |

Tabulka 3. Kompatibilita webových prohlížečů

Vysvětlivky: *•* zobrazí správně, - vykazuje chyby

## 7. Programátorská dokumentace

Program Album Editor je celý napsán v programovacím jazyce C# a využívá .NET Framework verze 2.0. K vytvoření projektu bylo použito vývojové prostředí Microsoft Visual Studio 2008 a tyto zdroje: [3], [19].

Dále byl naprogramován PHP soubor pro upload, úpravy byly provedeny ve skriptech pro vzhledy stránek a v neposlední řadě byla přidána česká lokalizace. Zde byly použity zdroje: [4], [5].

### 7.1. Album Editor

### 7.1.1. Formuláře

Zdrojový kód obsahuje sedm základních Windows.Forms formulářů:

### 1. Hlavní okno

Třída Form1 zapouzdřuje celé hlavní okno programu, obsahuje tedy všechny ovládací prvky viditelné při spuštění programu. Poskytuje také metody pro přidávání nebo odstraňování obrázků, pro ukládání a načítání projektů a metodu pro nastavení kvality komprese JPEG. Zbylé metody obsahují instrukce pro obsluhu GUI aplikace.

Jednotlivé obrázky (spolu s dalšími údaji) jsou ukládány do pole typu ImageBox[], které je dominantní pro celý program. Jakékoli změny a úpravy týkající se obrázků jsou prováděny v tomto poli.

### 2. Dialog pro výběr hodnoty

Form2 poskytuje dialogové okno pro zadání hodnoty vlastní velikosti obrázků nebo kvality JPEG. Třída obsahuje konstruktor, který upravuje GUI podle toho, co se zadává (velikost nebo komprese). Má také validátor, který kontroluje přípustnost hodnot. Zadaná hodnota je dostupná po zavolání metody GetValue().

### 3. Editace

Třída Form3 obsahuje GUI pro editaci obrázků, zajišťuje především volání funkcí, které samotné úpravy provádí. Funkce UpdateImage() slouží pro okamžitou aplikaci provedených změn na náhled (je volána po každé úpravě).

### 4. Odesílání a uložení

Form4 se stará o export fotografií, a to buď formou uložení na lokální disk, nebo uploadu souborů. Metoda Save() uloží obrázky na disk, metoda Send() pomocí dalších metod convertImage(), FTPupload() nebo PHPupload() uloží objekty na server. SaveDescriptions() zajistí uložení popisků objektů, get FTP photo dir() zjistí vzdálený adresář phpAlbum pro ukládání fotek.

Zdroje použité k naprogramování třídy: [9], [10], [11], [12].

5. Nastavení

Třída Form5 poskytuje formulář pro [nastavení](#page-51-0) [param](#page-51-0)etrů, zajišťuje také jejich uložení nebo načtení z konfiguračního souboru. Metoda GetConfigCollection() poskytuje seznam načtených údajů pro metody zajišťující odesílání na server.

### 6. Vodoznak

Ve Form6 je obsaženo vše pro vytvoření vodoznaku, tedy textové pole, dialog výběru fontu a volba umístění vodoznaku v obrázku. Nechybí také náhled s výsledným vodoznakem. Metoda Preview() vykreslí vodoznak ze zadaného textu do bitmapy pomocí třídy Graphics a nástroje Brush. Samotné sloučení vodoznaku a obrázku probíhá až při exportu.

Zdroj: [13].

### 7. Nápověda

Třída [Form](#page-51-0)7 obsahuje okno s webovým prohlížečem, který zobrazí buď nápovědu ze souboru help.htm nebo webové rozhraní phpAlbum (stránku zadanou ve Form5).

#### 7.1.2. ImageBox

Klíčovou třídou je ImageBox, která je odvozena z Windows.Forms.GroupBox. Obsahuje veškeré metody pro práci s jednotlivými objekty (tj. obrázky a videa). Konstruktor vytvoří okénko s objektem, které obsahuje PictureBox pro náhled obrázku, CheckBox pro selekci, TextBox pro popisek a tři prvky Label pro otočení, s údaji o velikosti a pro odstranění.

Metody RotateImage(), FlipImage() a ResizeImage() uloží požadované úpravy do fronty, což je instance třídy Edits. Důležitou součástí je metoda Do(), která zpracuje všechny editační operace ve frontě, zajistí přidání vodoznaku, nastaví parametry JPEG Encoderu[14] a nakonec vrátí výsledný obrázek do bufferu typu byte[].

### 7.1.3. Edits

Třída Edits pouze uchovává frontu editačních operací pro jednotlivé objekty typu ImageBox.

### <span id="page-46-0"></span>7.1.4. Filters

Tato třída obsahuje metody pro grafické operace s obrázky (změna jasu, kontrastu, gamma korekce, efekty negativ a černobílé foto).

Celá třída byla použita ze zdroje: [15].

#### 7.1.5. AboutBox

Okno obsahuje informace o projek[tu,](#page-51-0) verzi programu, autorovi apod.

#### 7.1.6. Ikony

Všechny ikony použité v tomto programu pochází ze stránky http://www.freeiconsdownload.com. V projektu jsou umístěny ve složce Resources, jinak jsou zakompilovány ve spustitelném souboru.

### [7.2. phpAlbum.net](http://www.freeiconsdownload.com)

Celá aplikace je napsána v PHP a skládá se z několika modulů. Samotné jádro nebylo upravováno, měněny byly soubory týkající se zobrazování témat a jazykové mutace.

### 7.2.1. Upload.php

PHP skript obsahuje funkce pro zkopírování souboru od uživatele na server a jeho přesunutí do cílového adresáře. Skript je optimalizován pro použití programem Album Editor, nemá tedy klasické grafické rozhraní.

Zdroj: [16], [4].

#### 7.2.2. Procházení šipkami

Do [hla](#page-52-0)[vičk](#page-51-0)y souboru *<*phpalbum adresář*>\*themes*\<*název vzhledu*>\*imageview.tpl.php byl přidán skript, který umožňuje procházení obrázků pomocí kurzorových šipek:

```
<script language="JavaScript">
  document.onkeydown = function(ev) {
    var e = ev \mid \mid window.event;
    if (e.keyCode == 37)
      window.location.href="<? print $prev_link; ?>";
    if (e \cdot keyCode == 39)window.location.href="<? print $next_link; ?>";
} </script>
```
Zdroj: [17], [18].

### 7.2.3. Skripty

Pro vzhledy Lightbox, jQuery a Highslide bylo nutné upravit kód generující zobrazení alba. Každý skript vyžaduje jinak zpracovaný seznam obrázků (někdy jako odkazy *<*a href=... class=...*>*, jindy jako obrázky *<*img src=... rel=...*>*). Naopak výhodou je možnost jednoduchého nastavování parametrů skriptů. Zdrojové soubory jsou umístěny v *<*phpalbum*>*/themes/*<*Název stylu*>*.

### Lightbox

Soubor lightbox.js obsahuje funkci initialize, ve které je možno editovat textové popisy, nastavit rychlost animací a slideshow (parametry resizeSpeed a slideTime), upravit design galerie (borderSize, imageDataLocation, overlay) apod.

### jQuery

Soubory jquery.cycle.all.js a jquery.min.js obsahují kompletní kód funkcí, parametry se zadávají přímo na stránku s albem, tedy do hlavičky souboru album.tpl.php. Podobně jako u předchozího skriptu lze i tady nastavit parametry jako timeout, speed, fx (přechodová funkce, je na výběr z cca 30 různých shuffle, fade, zoom, slide, turn, blind, grow, ...), nebo upravit záhlaví a popisy.

### Highslide

Veškeré nastavení je v souboru highslide.config.js, důležitý je parametr hs.graphicsDir, který musí obsahovat platnou cestu k souborům skriptu. Interval definuje rychlost slideshow, thumbstrip zase upravuje pozici náhledů (mode: horizontal/vertical/floating, position: above/below/top/bottom/left/right/middle, relativeTo: image/viewport) a hs.lang obsahuje textové popisy.

### 7.2.4. Překlad

Do souboru *<*phpalbum*>*/data /album languages.php byl přidán záznam pro zobrazení českého překladu:

```
array (
```

```
'name' => 'CZ_CP1250',
'desc' => 'Czech (Cestina)',
'character_set' => 'ISO-8859-2',
'include_file' => 'en_utf8.php',
'translate_file' => 'cz.dat',)
```
Soubor s českými frázemi (cz.dat) se nachází ve stejném adresáři.

# 8. Obsah přiloženého CD

Popis jednotlivých složek na CD:

- *•* Album Editor Složka obsahuje zkompilovaný program Album Editor pro platformu Win32.
- *•* Album Editor src V této složce jsou umístěny všechny zdrojové soubory pro aplikace Album Editor.
- *•* Doc Obsahuje text této bakalářské práce ve formátu PDF.
- *•* Install Zde jsou umístěny instalační balíky pro .NET a phpAlbum.
- *•* phpalbum obsahuje upravené soubory phpAlbum. Z tohoto adresáře je možné zprovoznit webové album s minimálními požadavky na úpravy, včetně českého překladu.

# Závěr

Cílem této bakalářské práce bylo srovnat dostupné systémy pro publikování fotografií na osobních webových stránkách.

Takových programů existuje poměrně velké množství, ale ne všechny nabízejí pohodlnou a rychlou práci. Většina programů plně nepodporuje hromadnou editaci, která by měla být u těchto programů samozřejmostí. Také vzhled a ovládání výsledných webových galerií často není vyhovující.

Součástí této práce je nově vytvořený program pro úpravu a nahrávání fotografií, který pro zobrazování webových stránek galerie používá existující řešení. Důraz byl kladen zejména na rychlou a pohodlnou práci při editaci fotografií a také na pěkný vzhled galerie. Neméně důležitou vlastností je kompletní český překlad.

# Conclusions

The aim of this bachelor thesis was to compare the systems available for publishing pictures on personal web pages.

There is a relatively large amount of such programs, but not all of them offer a comfortable and quick work. Most programs fully not support the collective editing, which should be obvious for these programs. Also look and feel of the resulting web galleries are often not satisfactory.

Part of this thesis is a newly created program for editing and uploading photos, which uses an existing solution for viewing web pages of gallery. Emphasis was put on a quick and comfortable editing of pictures and on good-looking gallery, too. Another important feature is the complete Czech translation.

# <span id="page-51-0"></span>Reference

- [1] internetový zdroj: 40 Best Open Source Graphic Programs, 2007, URL: *http* : *//www.snap*2*objects.com/*2007*/*08*/*21*/*40 *best open source graphic programs*
- [2] internetový zdroj: Web Photo Galleries, 2010, URL: *http* : *[//graphicssof t.about.com/od/webgalleryfreepc/W eb](http://www.snap2objects.com/2007/08/21/40_best_open_source_graphic_programs) P hoto [Galleries](http://www.snap2objects.com/2007/08/21/40_best_open_source_graphic_programs) W indows F reeware.htm*
- [3] Sharp J.: Microsoft Visual C# 2008, Computer Press, Brno, 2008, 592 stran, ISBN [978-80-251-2027-9](http://graphicssoft.about.com/od/webgalleryfreepc/Web_Photo_Galleries_Windows_Freeware.htm)
- [4] Gilmore W.J.: Velká kniha PHP 5 a MySQL, Zoner Press, Brno, 2007, 864 stran, ISBN 80-86815-53-6
- [5] Prokop M.: CSS kaskádové styly pro webdesignéry, Computer Press, Brno, 2005, 288 stran, ISBN 80-251-0487-7
- [6] internetový zdroj: Google, 2010, URL: *http* : *//www.google.com*
- [7] internetový zdroj: 12 Javascript Image Galleries, 2007, URL: *http* : *//tutorialblog.org/*12 *− javascript [−](http://www.google.com) image − galleries*
- [8] internetový zdroj: GNU General Public License, 2007, URL: *http* : *[//www.gnu.org/licenses/gpl.html](http://tutorialblog.org/12-javascript-image-galleries)*
- [9] internetový zdroj: Visual C# Kicks, 2010 URL: *http* : *//www.vcskicks.com/csharp f tp upload.php*
- [10] intern[etový zdroj: CodeProject, 2004](http://www.gnu.org/licenses/gpl.html) URL: *http* : *//www.codeproject.com/KB/cs/uploadf ileex.aspx*
- [11] intern[etový zdroj: EggHeadCafe, 2009,](http://www.vcskicks.com/csharp_ftp_upload.php) URL: *http* : *//www.eggheadcafe.com/community/aspnet/*2*/*19174*/using− httpwebrequest − to − send − post − [data.aspx](http://www.codeproject.com/KB/cs/uploadfileex.aspx)*
- [12] internetový zdroj: MSDN Library, 2010, URL: *http* : *[//msdn.microsof t.com/en](http://www.eggheadcafe.com/community/aspnet/2/19174/using-httpwebrequest-to-send-post-data.aspx) [−](http://www.eggheadcafe.com/community/aspnet/2/19174/using-httpwebrequest-to-send-post-data.aspx) us/library/debx*8*sh*9*.aspx*
- [13] internetový zdroj: CodeProject, 2008, URL: *http* : *[//www.codeproject.com/KB/cs/BuildW atermarkU tili](http://msdn.microsoft.com/en-us/library/debx8sh9.aspx)ty.aspx*
- [14] internetový zdroj: Switch on the Code, 2007, URL: *http* : *[//www.switchonthecode.com/tutorials/csharp](http://www.codeproject.com/KB/cs/BuildWatermarkUtility.aspx) − tutorial − image − editing − saving − cropping − and − resizing*
- <span id="page-52-0"></span>[15] internetový zdroj: CodeProject, 2002, URL: *http* : *//www.codeproject.com/KB/GDI − plus/ csharpgraphicf ilters*11*.aspx*
- [16] internetový zdroj: Tizag.com, 2010, URL: *http* : *[//www.tizag.com/phpT/f ileupload.php](http://www.codeproject.com/KB/GDI-plus/csharpgraphicfilters11.aspx)*
- [17] internetový zdroj: RyanCooper.com, 2010, URL: *http* : *[//www.ryancooper.com/resources/keyc](http://www.tizag.com/phpT/fileupload.php)ode.asp*
- [18] internetový zdroj: Tek-Tips Forums, 2009, URL: *http* : *//www.tek − tips.com/viewthread.cfm*?*qid* = 1584583  $\&page = 17$  $\&page = 17$
- [19] internetový zdroj: MSDN Code Gallery, 2010, URL: [http://code.msdn.microsoft.com](http://www.tek-tips.com/viewthread.cfm?qid=1584583&page=17)